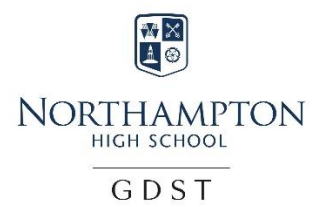

## **SOCS – A Guide for parents**

Visit the Northampton High School websit[e https://www.northamptonhigh.co.uk/](https://www.northamptonhigh.co.uk/)

Scroll to the bottom of the page and select calendar.

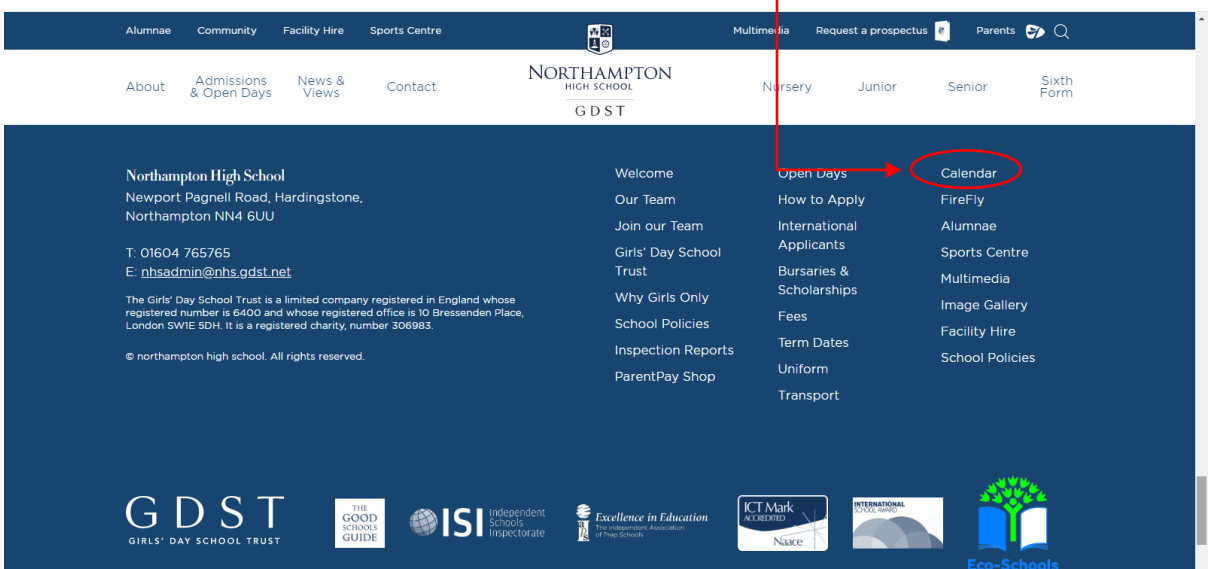

Here you will see the entire school calendar. There are many options that will help you to find what you are looking for. For sports, using the filters helps narrow the search and highlight particular activities.

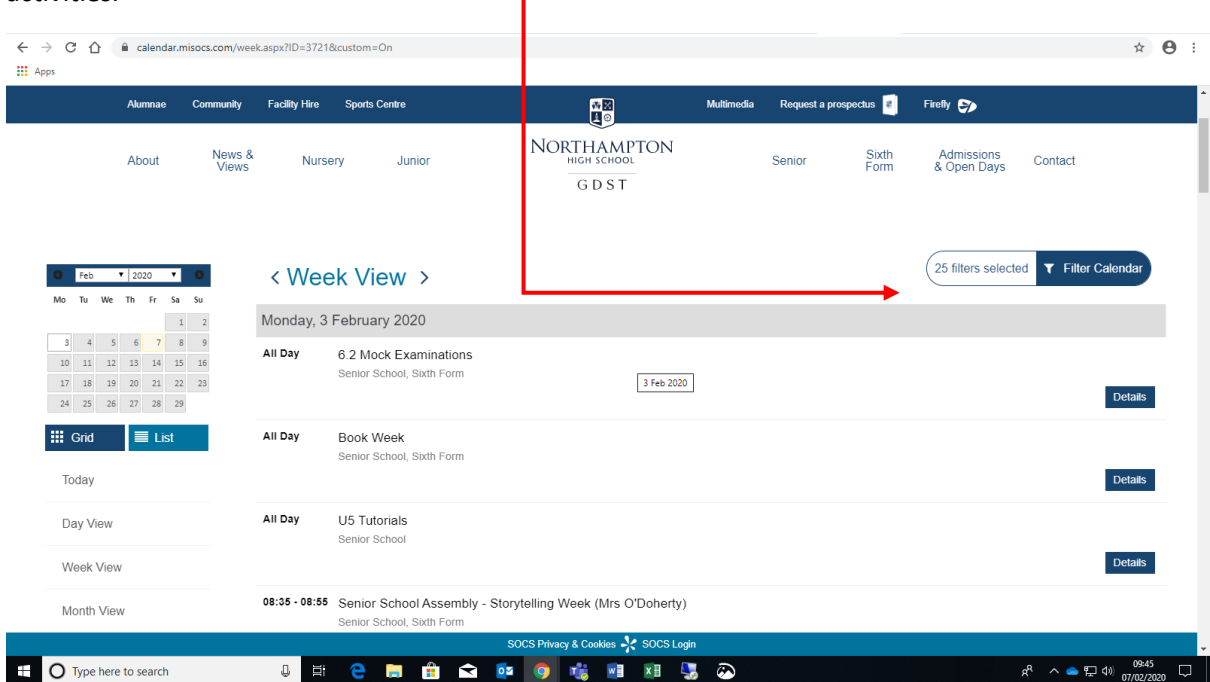

## **Click Filter Categories**

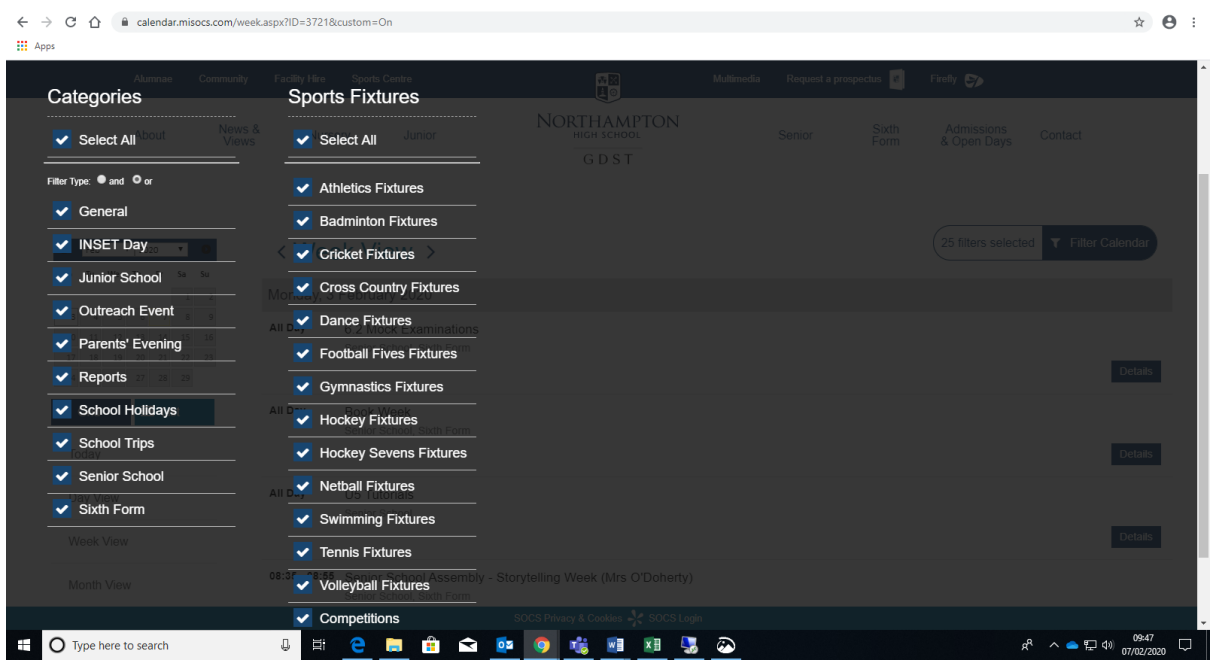

For sport only deselect everything on the right-hand Side and select the sports you are interested in seeing the team sheets for.

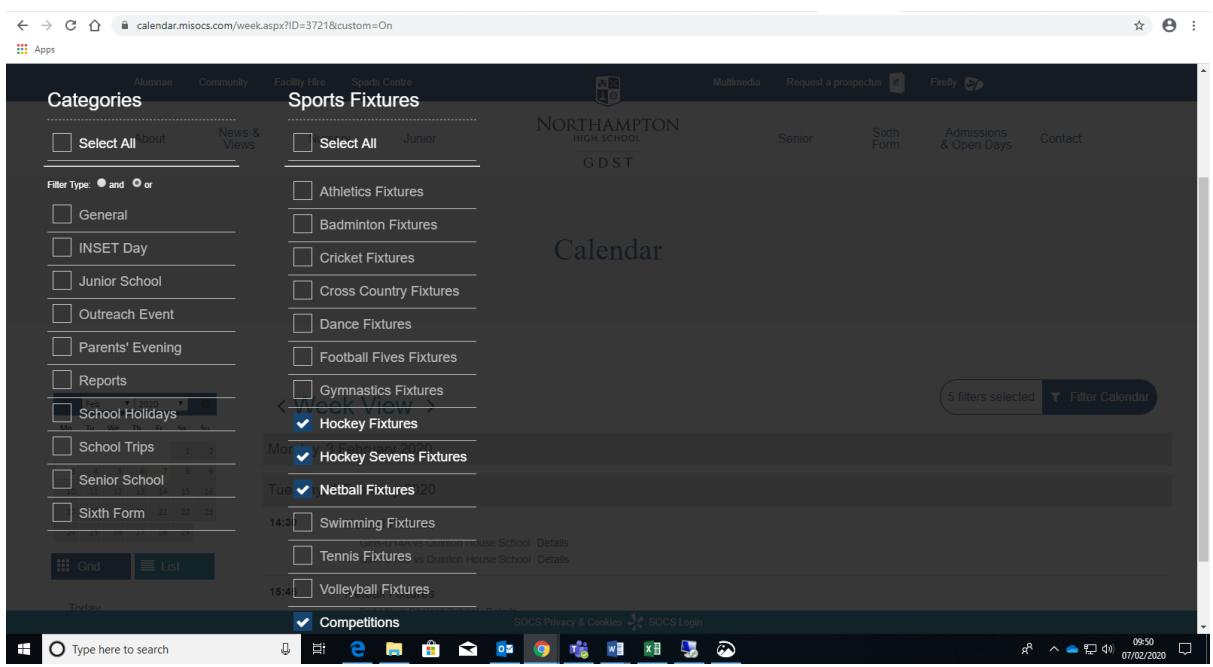

**Select close filters**

You will have a week view of all of the fixtures.

![](_page_2_Picture_16.jpeg)

Click details and information such as the venue and times will appear as a new window. For fixtures that have been played you will also see the result.

![](_page_2_Picture_17.jpeg)

**NHSsport**

![](_page_3_Picture_1.jpeg)

## For the team sheet click  $Tear$  Sheet  $\bullet$  the icon and type in the password

The team sheet will open in a new window.

![](_page_3_Picture_28.jpeg)